# commsignia

Operating System User Manual for Commsignia Products Operating System User Ma Operating System User Manual Dmmsignia Products

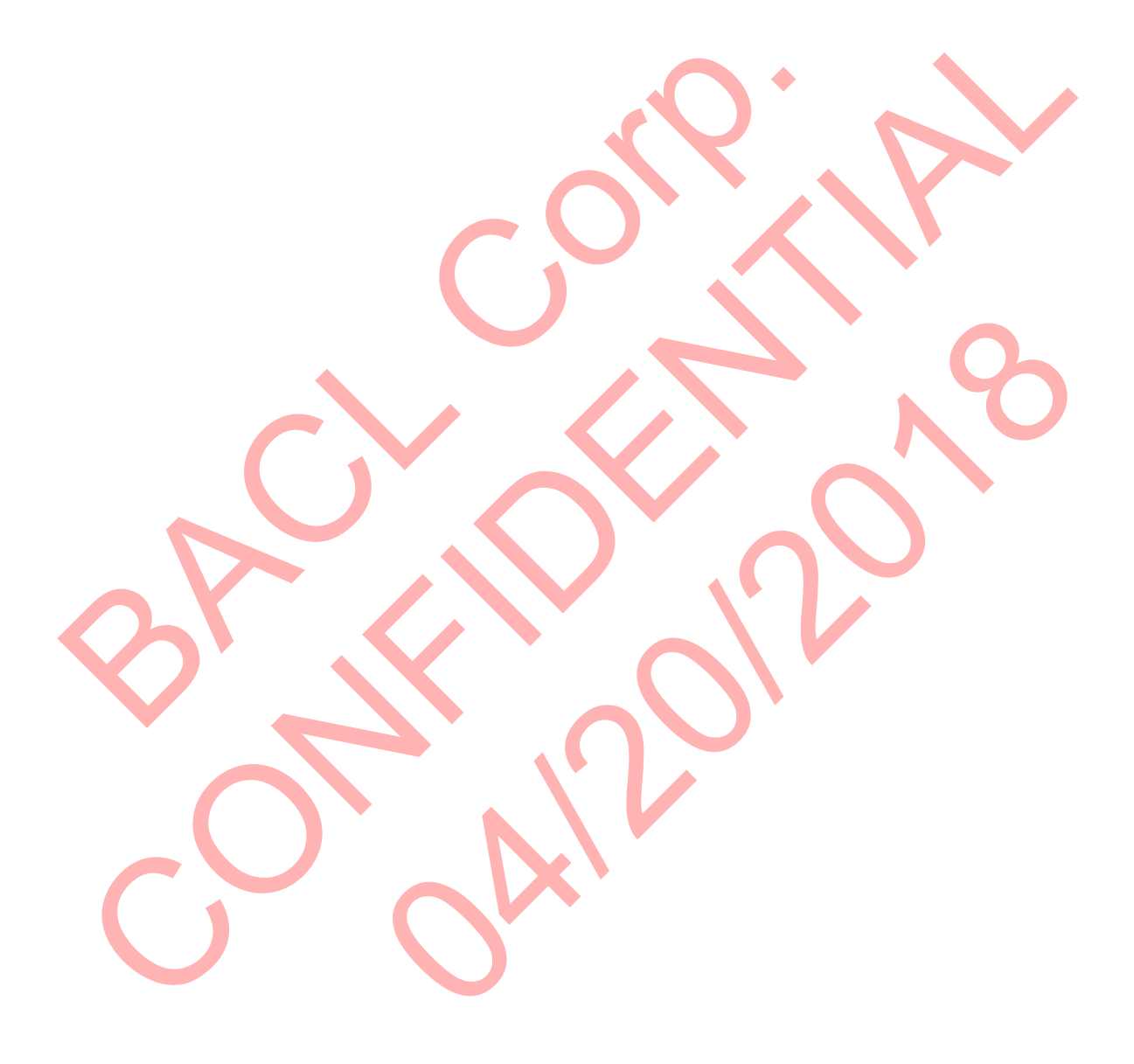

# **Contents**

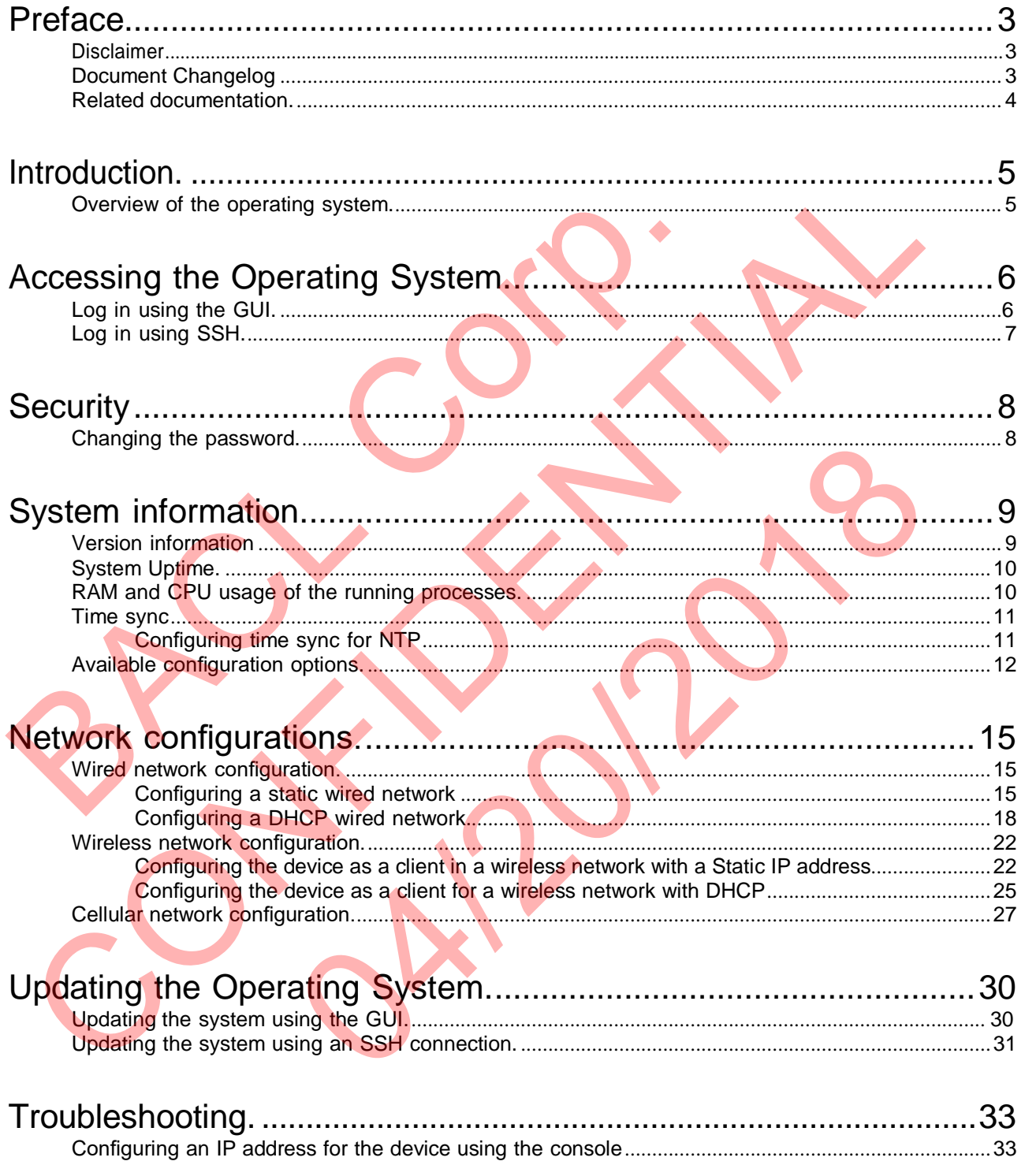

# <span id="page-3-0"></span>**Preface**

# <span id="page-3-1"></span>1.1 Disclaimer

This document may be revised without prior notice. For most recent releases, visit our website or contact support. Please send any comments or remarks about this document to [suppor](mailto:support@commsignia.com)[t@commsignia.com](mailto:t@commsignia.com) (including the document title in the subject). Commsignia Inc. reserves all rights to this document and the information contained herein. Products, names, logos and designs described may in whole or in part be subject to intellectual property rights.

**Note:** Any changes or modifications made to this device that are not expressly approved by Commsignia Inc. may void the user's authority to operate the equipment.

**Note: Confidential -** This document is provided in confidence and may not be used for any purpose other than that for which it is supplied. All content within may not be disclosed to any third party or used for other purpose without the written permission of Commsignia Ltd.

#### **FCC compliance statement**

**Note:** This equipment has been tested and found to comply with the limits for a Class B digital device, pursuant to part 15 of the FCC Rules. These limits are designed to provide reasonable protection against harmful interference in a residential installation. This equipment generates, uses and can radiate radio frequency energy and, if not installed and used in accordance with the instructions, may cause harmful interference to radio communications. However, there is no quarantee that interference will not occur in From the main of the France Connect and may not<br>other than that for which it is supplied. All content within may not be disclose<br>for other purpose without the written permission of Commisionia Ltd.<br>FCC compliance statement det Confidential - This document is provided in confidence and may not be used for any purpose<br>ther than that for which it is supplied. All confer the man that for stackased to any third party or use<br>of the financial with

a particular installation. If this equipment does cause harmful interference to radio or television reception, which can be determined by turning the equipment off and on, the user is encouraged to try to correct the interference by one or more of the following measures:

- Reorient or relocate the receiving antenna.
- Increase the separation between the equipment and receiver.
- Connect the equipment into an outlet on a circuit different from that to which the receiver is connected.
- Consult the dealer or an experienced radio/TV technician for help.

This device complies with Part 15 of the FCC Rules. Operation is subject to the following two conditions: (1) this device may not cause harmful interference, and (2) this device must accept any interference received, including interference that may cause undesired operation.

#### **RF exposure warning**

This equipment complies with FCC radiation exposure limits set forth for an uncontrolled environment. End users must follow the specific operating instructions for satisfying RF exposure compliance. This transmitter must be at least 20 cm from the user and must not be co#located or operating in conjunction with any other antenna or transmitter. Sequipment does cause harmful interference to radio or televise mined by turning the equipment off and on, the user is encouraged to the one or more of the following measures:<br>
Eving antenna.<br>
Ween the equipment and receiv

## <span id="page-3-2"></span>1.2 Document Changelog

This section is a reference to the iterative changes in the document listed by issue number.

#### **Table 1: Changes in the document**

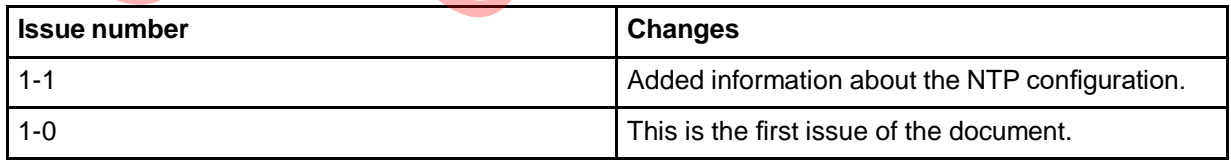

<span id="page-4-0"></span>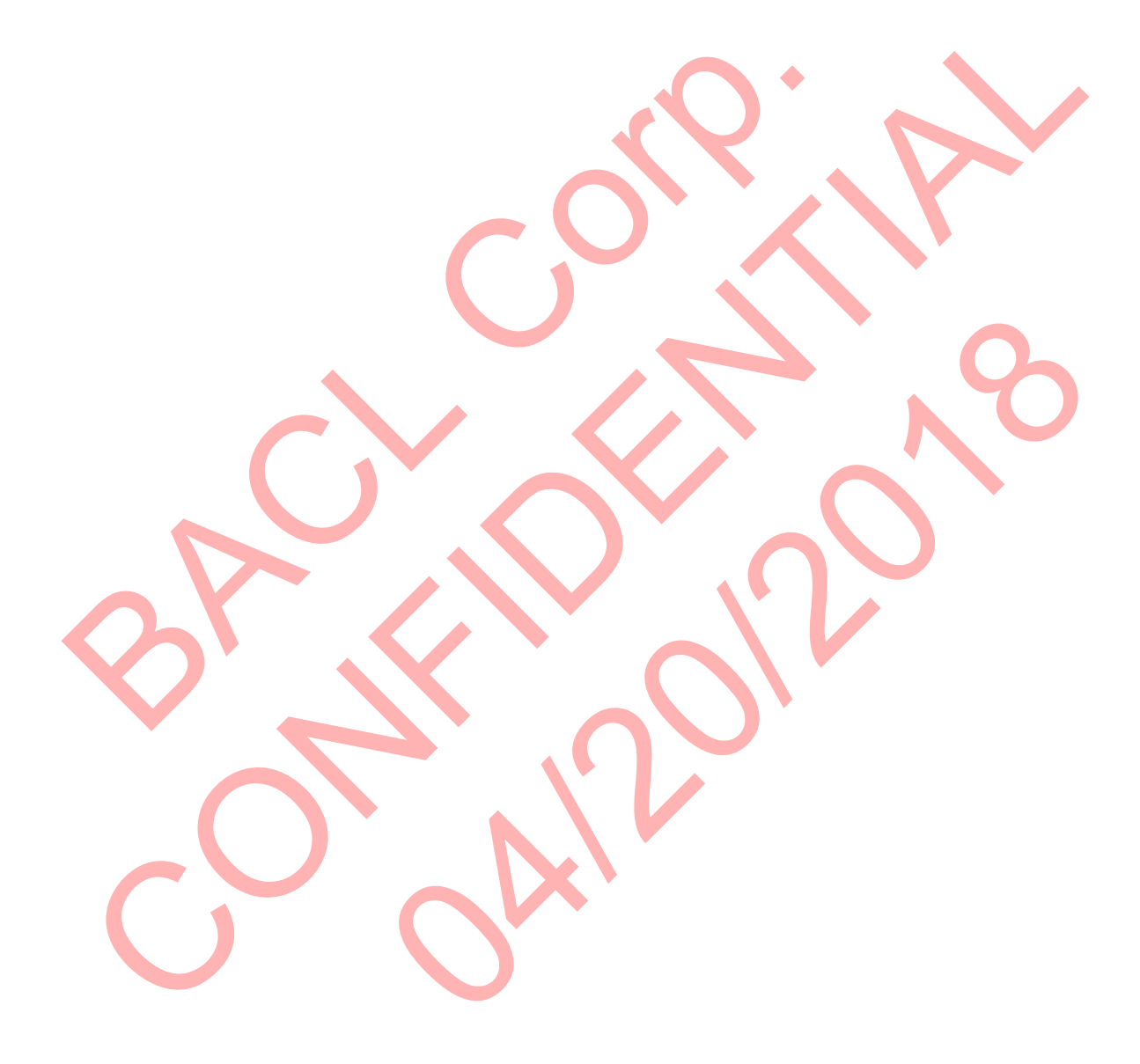

# <span id="page-5-1"></span><span id="page-5-0"></span>2.1 Overview of the operating system

The device iis running an open source operating system and can be accessed by the console through a serial connection or SSH and also through a graphical user interface from a web browser.

Commsignia is using an open source Linux distribution for embedded services. It provides a fully writable filesystem with package management utilized by the Commsignia Software Stack. This operating system features extensible configuration possibilities for network-related settings, such as:

- IPv4 and IPv6 support
- Wireless functionality
- Firewall, NAT, port forwarding and other security functions
- Dynamically-configured port forwarding protocols UPnP and NAT-PMP through upnpd, etc.
- Load balancing for use with multiple ISPs using source-specific routing
- A writable root file system, enabling users to add, remove or modify any file.
- An extensive web based graphical user interface

The system can be configured using a command line interface, through a serial or an SSH connection.

The system can also be configured using the graphical user interface (GUI) and it is recommended to use this as the primary method for all configuration steps described in this document. Wireless functionality<br>
Priese structionality<br>
Dynamically-configured port forwarding and other security functions<br>
Dynamically-configured port forwarding protocols UPnP and NAT-PMP the<br>
Load balancing for use with multipl IPy 4 and IPy de support<br>Wrieses functionality<br>Firewall, NAT, port forwarding and other security functions<br>Dynamically configured port forwarding protocols UPHP and NAT-PMP through upond, etc.<br>Load balancing for use with m ured using the graphical user interface (GUI) and it is recommended to for all configuration steps described in this document.

# <span id="page-6-0"></span>3 Accessing the Operating System

The following chapters contain information about accessing the operating system.

# <span id="page-6-1"></span>3.1 Log in using the GUI

This chapters details the necessary steps required to log in to the Graphical User Interface of the operating system on the device.

#### **Before you begin**

Before connecting, make sure that the device is connected to the network, all antennas are attached and powered up. The device must also have a previously configured IP address. For more information about configuring an IP address for the device, see *Configuring an IP address for the device using the console.*

#### **Procedure**

- **1.** Open a web browser and enter the IP address previously configured for the device.
- **2.** When prompted with the login screen, enter the password for root access. The default root password is shared separately and it can later be changed in the **System** > **Administartion** menu or with the passwd command in the console.

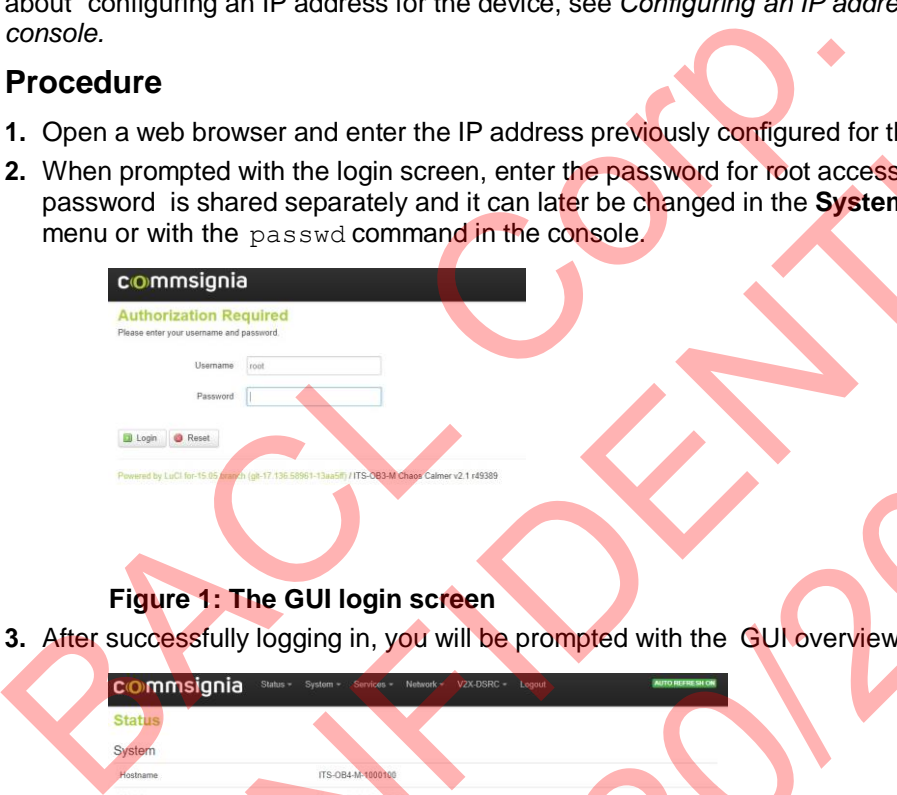

#### **Figure 1: The GUI login screen**

**3.** After successfully logging in, you will be prompted with the GUI overview page.

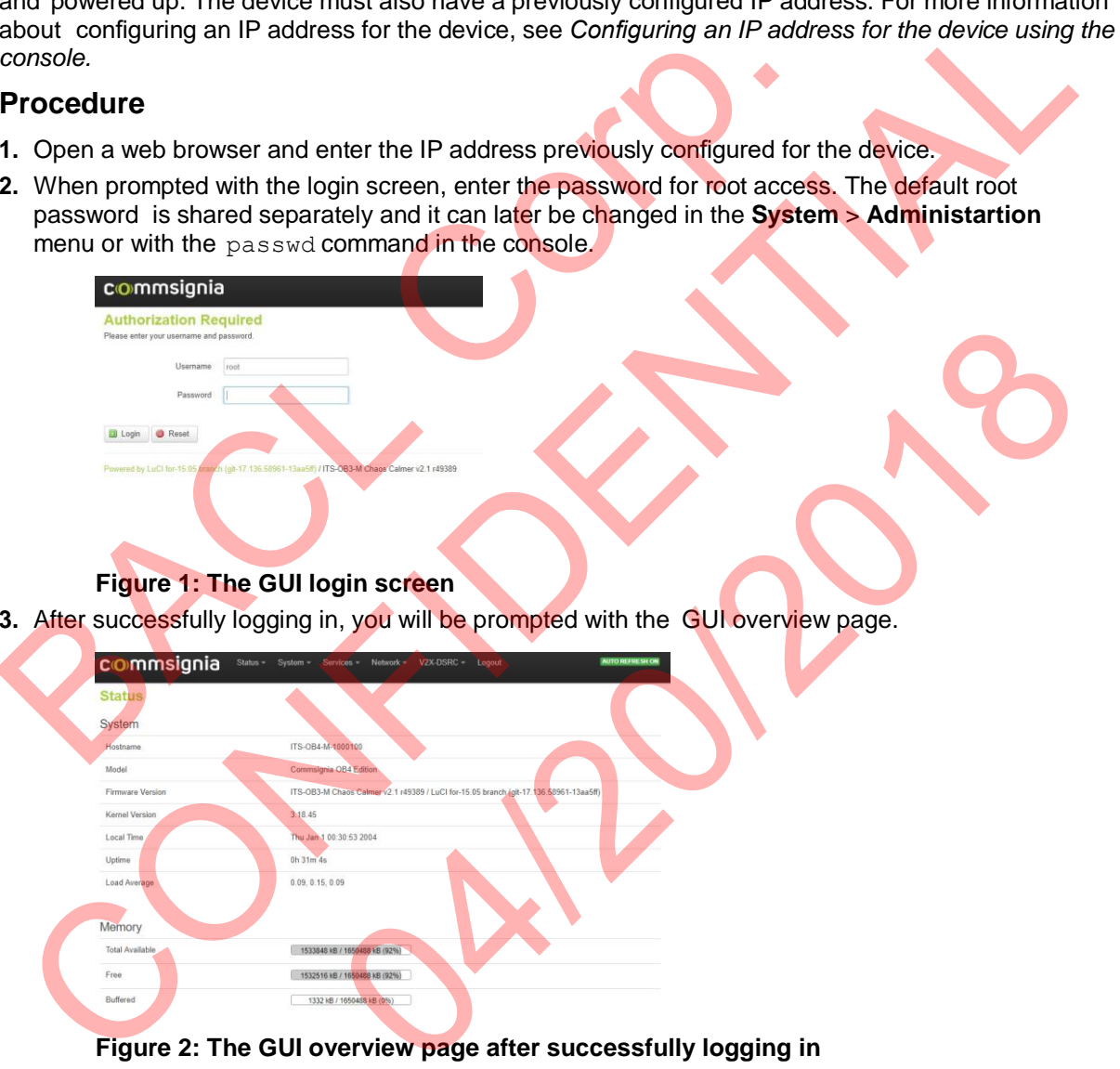

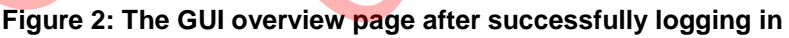

#### **Results**

You are now successfully connected to the device, using the GUI.

#### **What to do next**

You can use this interface to configure settings and gather information from the device.

# <span id="page-7-0"></span>3.2 Log in using SSH

This chapter describes how to log in to the device using an SSH connection.

#### **Before you begin**

Before connecting to the device make sure it is connected to the network and the antennas and it is powered up. The device must also have a previously configured IP address for a successful SSH

connection. For more information about configuring an IP address for the device, see *Configuring an IP address for the device using the console.*

#### **Procedure**

**1.** Open an SCP connection with the following settings. Any SCP connection capable software can be used, in this example we have used WinSCP.

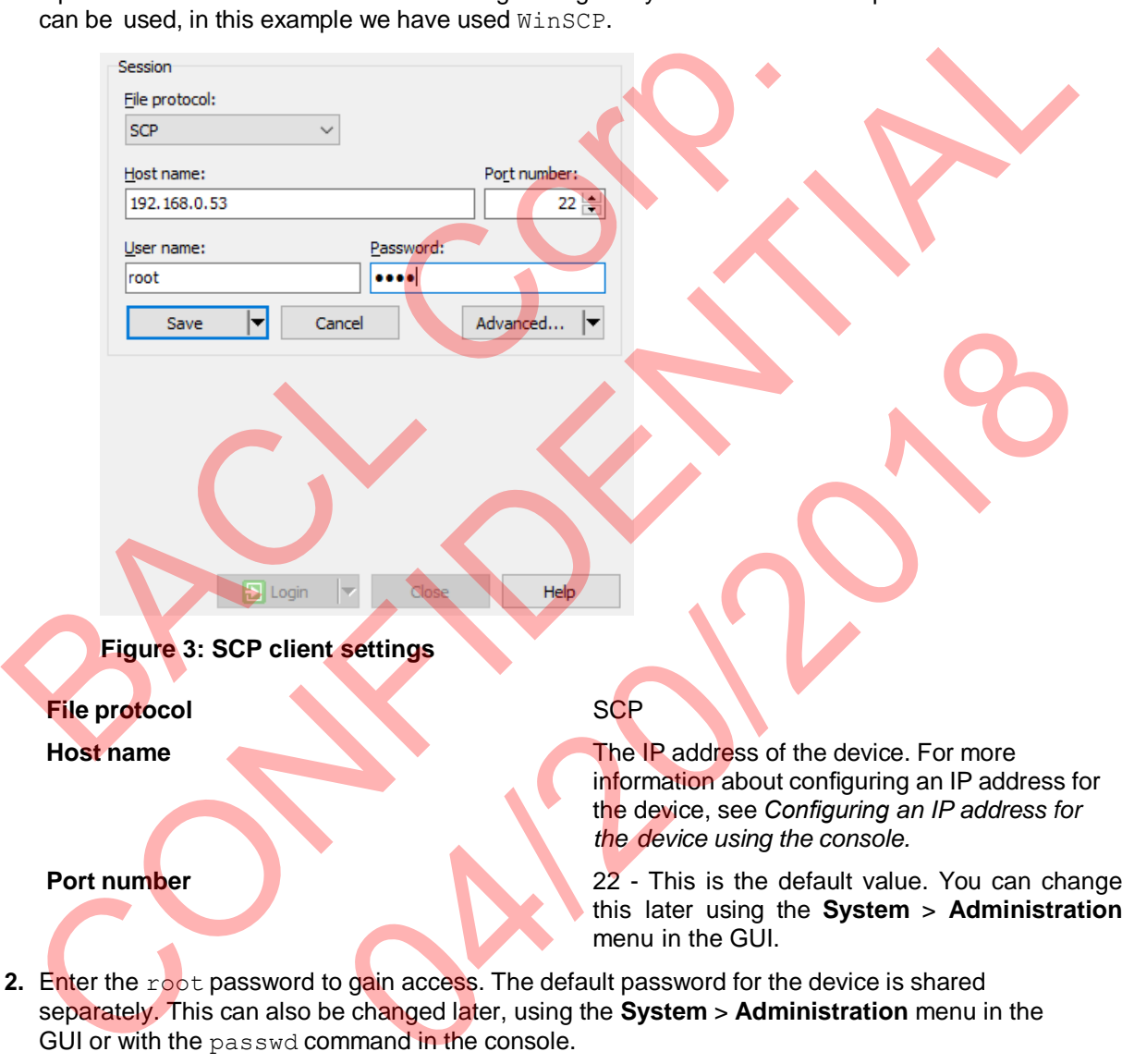

separately. This can also be changed later, using the **System** > **Administration** menu in the GUI or with the passwd command in the console.

#### **Results**

You are successfully connected to the device with an SSH connection.

#### **What to do next**

SSH connection can be used for a remote terminal connection to the host system or you can use SCP for transferring and editing files on the file system of the device.

# <span id="page-8-1"></span><span id="page-8-0"></span>4.1 Changing the password

This chapter describes the steps for changing the password using the command line as well as the GUI.

#### **Before you begin**

To successfully complete these steps you must have previously completed the initial configuration steps to set up an IP address for the device. For more information, see the *Initial access configuraiton using the console* chapter.

#### **Procedure**

- After connecting to the device using a serial connection or an SSH connection, you can enter a new password using the passwd command in the console.
- You can change the password using the GUI in the **System** > **Administration** menu.

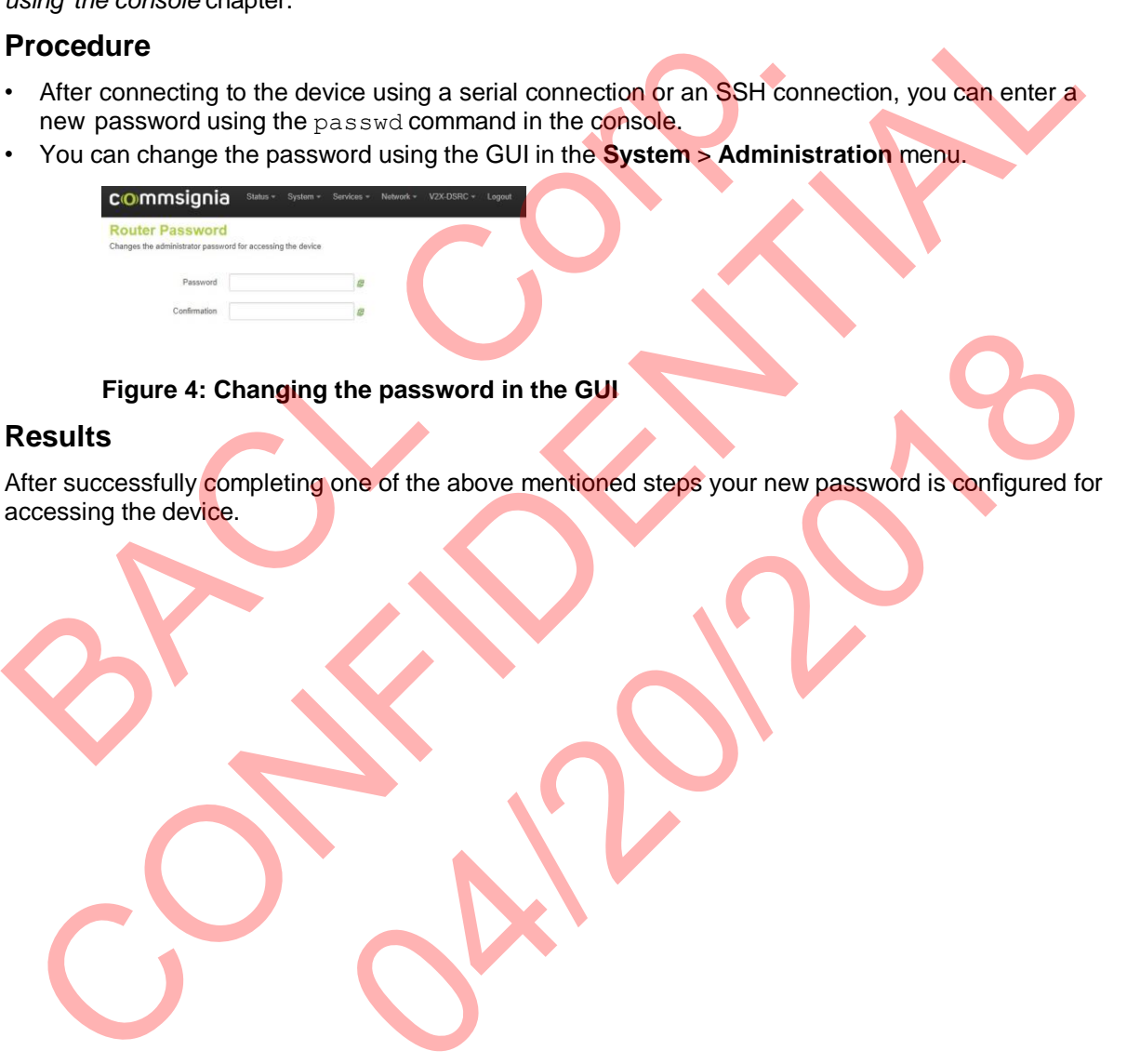

#### **Figure 4: Changing the password in the GUI**

#### **Results**

After successfully completing one of the above mentioned steps your new password is configured for accessing the device. the password in the GUI<br>Ane of the above mentioned steps your new password is configured to<br>the context of the store mentioned steps your new password is configured to

# <span id="page-9-1"></span><span id="page-9-0"></span>5.1Version information

This chapter provides an overview about the versions of the OS and the individual software packages and where to find them in the GUI.

#### **OS and GUI versions**

The version numbers of the operating system and the GUI can be checked on the bottom of each page and in the **Status** > **Overview** menu. It is listed under the System headline.

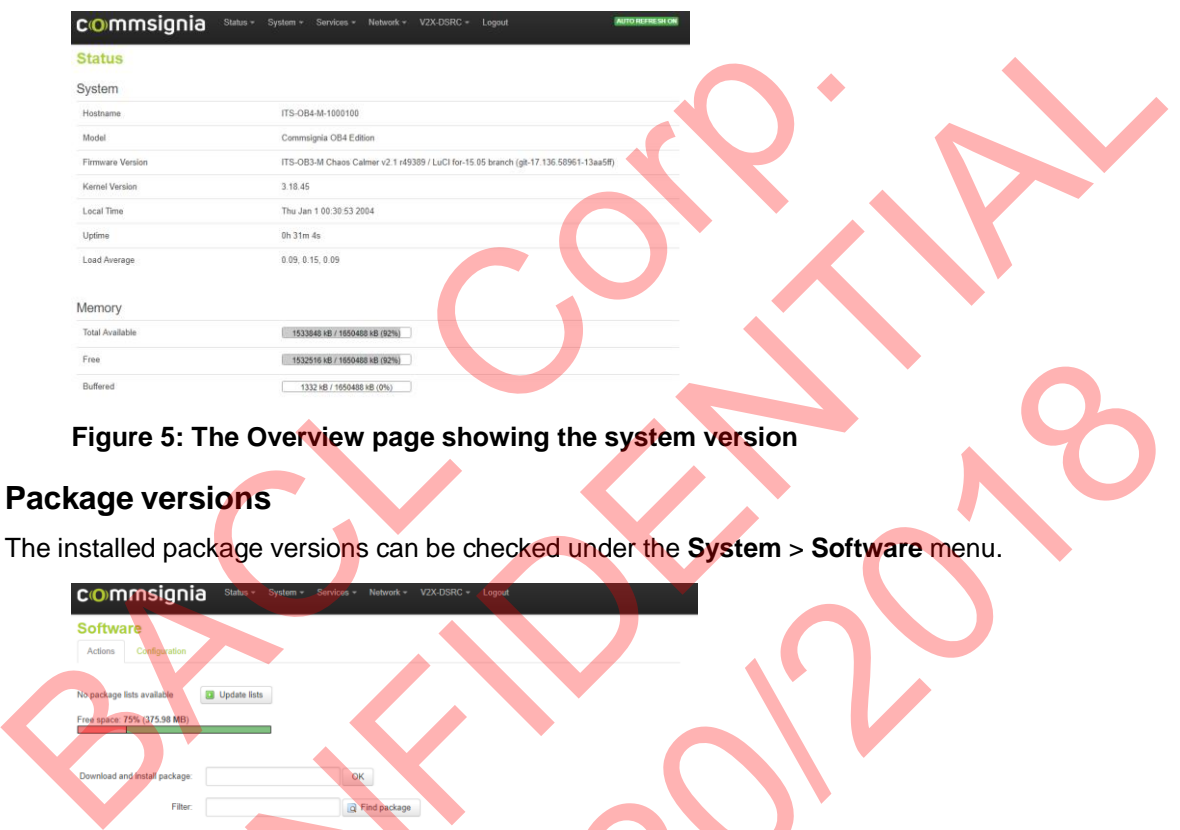

#### **Figure 5: The Overview page showing the system version**

#### **Package versions**

The installed package versions can be checked under the **System** > **Software** menu.

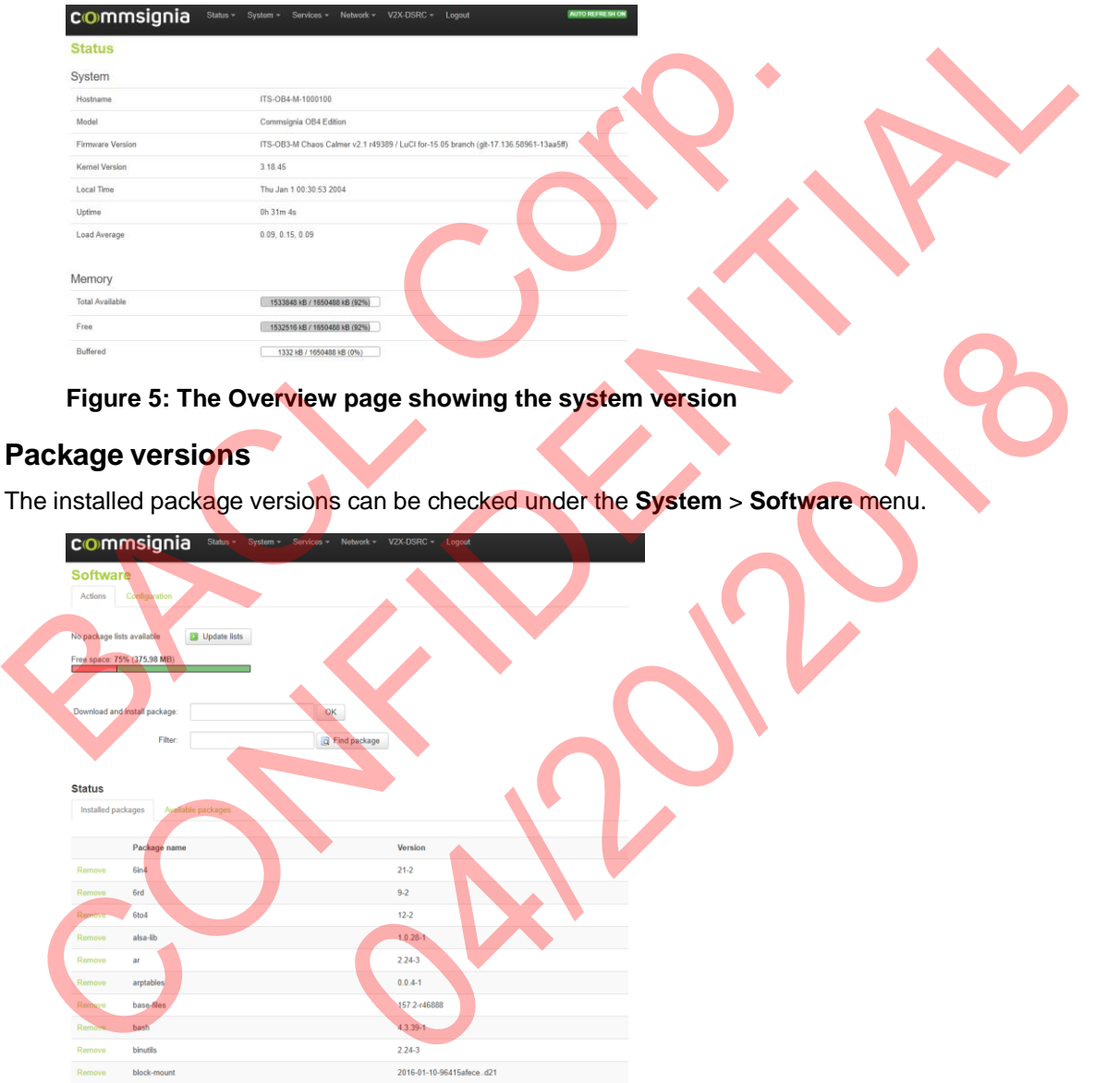

**Figure 6: Package versions**

# <span id="page-10-0"></span>5.2System Uptime

The uptime of the operating system can be checked on the overview page in the **Status** > **System**menu in the GUI.

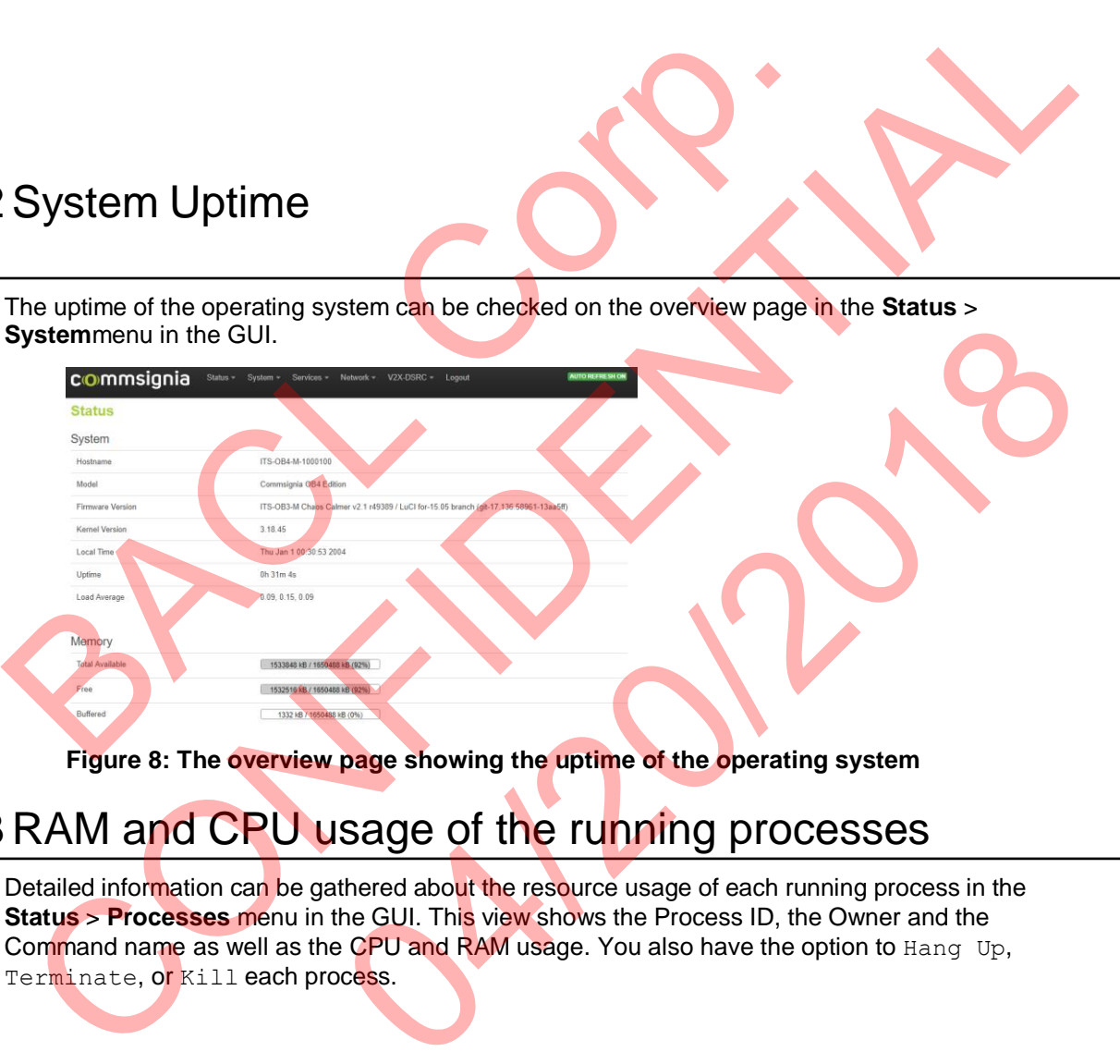

**Figure 8: The overview page showing the uptime of the operating system**

# <span id="page-10-1"></span>5.3 RAM and CPU usage of the running processes

Detailed information can be gathered about the resource usage of each running process in the **Status** > **Processes** menu in the GUI. This view shows the Process ID, the Owner and the Command name as well as the CPU and RAM usage. You also have the option to Hang Up, Terminate, or Kill each process.

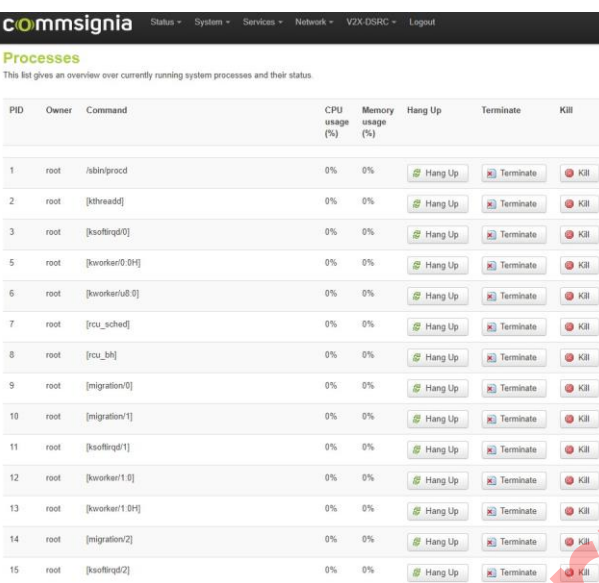

#### **Figure 9: The Processes screen in the GUI**

### <span id="page-11-0"></span>5.4 Time sync

The system uses GNSS as a source of accurate time for synchronization purposes by default. It is also possible to configure the system to use Network Time Protocol (NTP) in case manual navigation is used (for example if a GPS signal is not available) or for testing.

#### <span id="page-11-1"></span>5.4.1Configuring time sync for NTP

This chapter details the requirements and the necessary steps for configuring Network Time Protocol (NTP) as the time sync method for the system.

#### **Before you begin**

i

t

Make sure all antennas are connected and the device is powered up. The device must be connected to a computer with either a USB or an Ethernet cable and have a previously configured IP address on the eth0 interface, available for connection. Figure 9: The Processes screen in the GUI<br>
Time Synchronization put<br>
Time Synchronization put<br>
The system uses GNSS as a source of accurate time for synchronization put<br>
also possible to configure the system to use Network Figure 9: The Processes screen in the GUI<br>
Eine Sync and the Sync and the GUI<br>
Eine system uses GNSS as a source of accurate time for synchronization purposes by default. It is<br>
so possible to configure the system to use N System to use Network Time Protocol (NTP) in case manual navigation<br>
signal is not available) or for testing.<br>
C for NTP<br>
ments and the necessary steps for configuring Network Time Protocol<br>
for the system.<br>
for the system

#### **Procedure**

- **1.** Connect to the device's main operating system using either a serial or an SSH connection.
- **2.** Check the default gateway. You can set it using the following command:

route add default gw 192.168.0.1

**3.** Set the DNS-server if you have to. Edit the namespace in resolv.conf, using the follwing command:

vi /etc/resolv.conf

**4.** Set the navigation mode to manual and set the coordinates:

```
uc
i
uc
i 
uc
   se
   t
   se
   t 
   commi
       upladv.upladv.navigation_mode='manual
       upladv.upladv.manual_latitude='10' 
       upladv.upladv.manual_longitude='20' 
   commiu\sim
```
**5.** Start the NTPD service to synchronize system time with the NTP service.

/etc/init.d/sysntpd start

The system may require a restart for the NTP service to fully initialize. In this case, use the following command:

/etc/init.d/sysntpd restart

**6.** To test the process, measure the difference between the system time and the NTP service time using the following command:

ntpd -wqp pool.ntp.org

Check the offset value, which is listed in seconds.

#### **Results**

You have successfully configured the device's system to use Network Time Protocol as the time sync service. Results<br>
You have successfully configured the device's system to use Network Time F<br>
service.<br>
Available configuration options<br>
The following options can be configured in the GUI menus<br>
Status<br>
Overview<br>
Provides an overvi

## <span id="page-12-0"></span>5.5 Available configuration options

The following options can be configured in the GUI menus

#### **Status**

#### **System**

**Overview Coverview Coverview Coverview of high level system** parameters and version information for the operating system, as well as basic usage information such as the uptime.

**Firewall Settings - the default values are part** Frewall settings - the default values are part of the basic software configuration.

**Routes** Routing settings - the default values are part of the basic software configuration.

**System log Prints the most recent log lines of the V2X** software stack running on the device.

**Kernel log Prints the most recent log lines of the** operating system.

**Processes Processes** and their **Lists** the currently running processes and their resource usage, with options to Hang up, Terminate, or Kill each process. You can get the same list with the ps command in the console. Check the offset value, which is listed in seconds.<br>
Security<br>
out have successfully configured the device's system to use Network Time Protocol as the time sync<br>
provides an overview of high level system<br>
the operating op Provides an overview of high level system<br>parameters and version information for<br>the operating system, as well as basic<br>usage information such as the uptime.<br>Frewall settings - the default values are part<br>of the basic soft

**Realtime graphs** Shows a graphical output of the processors load, wired and wireless network statistics, and active connections.

**System System This menu contains basic system properties. This menu contains basic system properties. This** is where the host name can be configured. For time synchronization settings, see the software stack manual. The synchronization can be handled through an NTP server, the GPS antenna, or through the API. The default time synchronization mode is through the GPS antenna - this is recommended because this is the most reliable and accurate option.

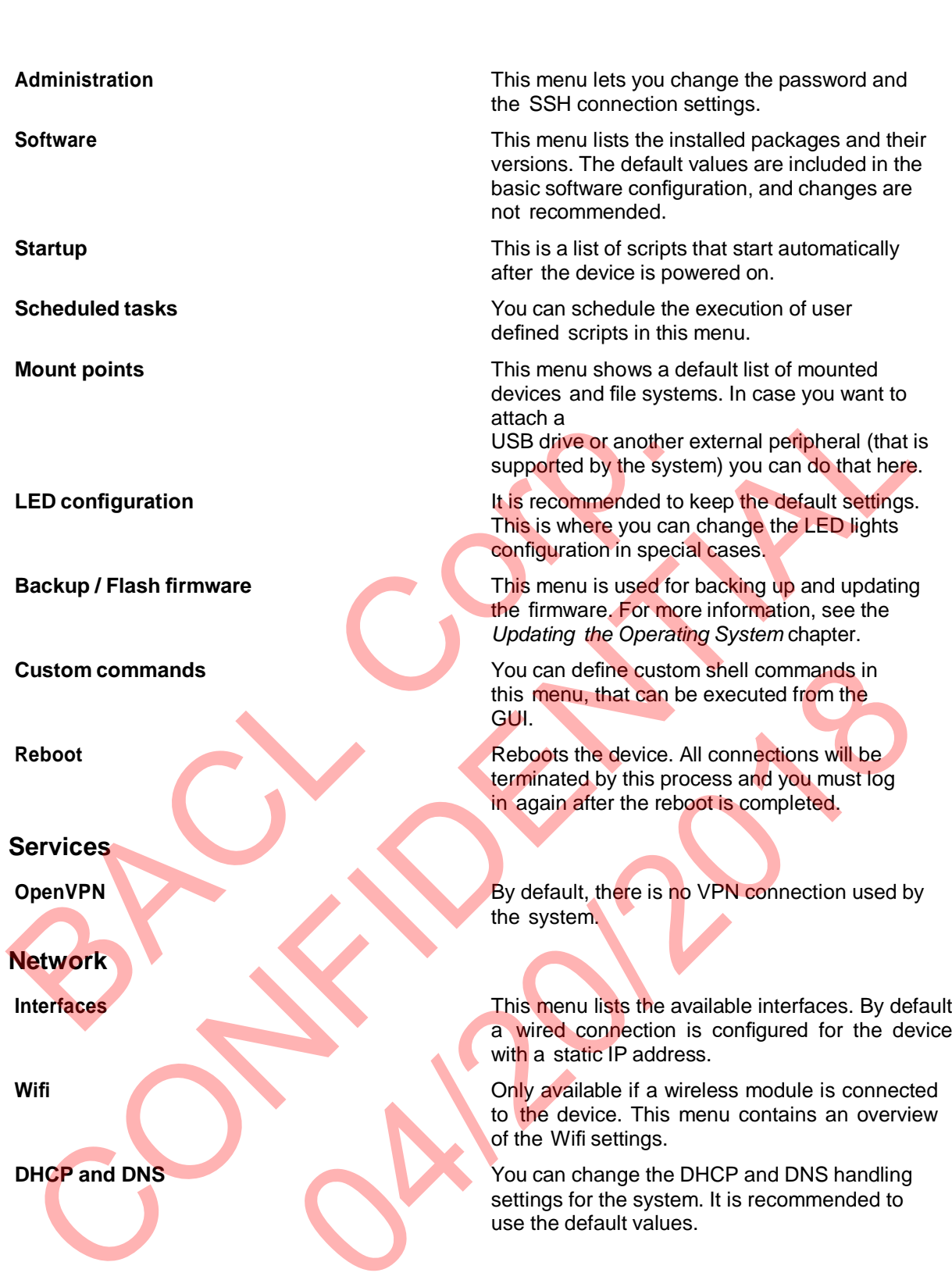

**Wifi Only available if a wireless module is connected** to the device. This menu contains an overview of the Wifi settings.

**DHCP** and DNS You can change the DHCP and DNS handling settings for the system. It is recommended to use the default values.

**Host names** This is where you can configure the host names. It is recommended to use the default values.

**Static routes Static routes routes routes** *routes routes you can specify static routes per network* configuration in this menu. It is recommended to keep default settings.

**Diagnostics Diagnostics Vou can find the basic diagnostic tools** supported by the OS in this menu: ping, traceroute, and nslookup.

**Firewall Firewall Firewall Firewall Firewall Firewall Example 2 This is where you can configure the Firewall** settings for the device: General settings, Port Forwards, Traffic Rules, and Custom Rules.

**Status** This menu shows the V2X stack version, basic stack parameters, and statistics counter listing.

**Stack Stack This menu contains the basic configuration** presets for the EU and US stack versions. Commsignia pre- configures the devices for each delivery. The basic configuration lists user defined parameters. Commsignia pre- config<br>
delivery. The basic contrared<br>
parameters.<br>
Participant group setting<br>
Next generation Comm:<br>
logic, only available in c<br>
distributions.<br>
Next generation Day 1<br>
CFF, only available in c

**Participant group Participant** group settings

**Fusion-filtering Next generation Commsignia filtering and fusion** logic, only available in certain software distributions.

**Applications** Next generation Day 1 applications based on CFF, only available in certain software distributions.

**Legacy applications** Configuration parameters for Day 1 safety and traffic efficiency applications (licensed separately from the software stack).

**Traffic Light Controller** This feature enables the device to act as a test traffic light controller for field tests. This can be separately licensed for RSU variants only. Next generation Day 1 applications based on<br>
CFF, only available in certain software<br>
distributions.<br>
Configuration parameters for Day 1 safety and<br>
traffic efficiency applications (licensed<br>
separately from the software s

Log out of the device. Selecting this will take you back to the authorization screen, where you can log in again after providing a user name and a password. present for the EU and US stack for the EU and US stack versions.<br>
The participant group<br>
Commissionic process for each<br>
plant group<br>
Participant group<br>
validable in certain software<br>
validable in certain software<br>
validab

**V2x-DSRC**

Applications<br>Legacy applications<br>Traffic Light Controller<br>Logout

#### **Logout**

Page 14 of 34

# <span id="page-15-0"></span>6 Network configurations

The following chapters provide details about the various available network configurations for the device.

# <span id="page-15-1"></span>6.1 Wired network configuration

#### <span id="page-15-2"></span>6.1.1Configuring a static wired network

This chapters details the necessary steps required to configure a wired network connection with a static IP address for the device using the GUI.

#### **Before you begin**

Make sure the device is connected to the network, all antennas are attached and powered up. The device must also have a previously configured IP address. For more information about configuring an IP address for the device, see *Configuring an IP address for the device using the console*.

#### **Procedure**

- **1.** Open a web browser and enter the IP address previously configured for the device.
- **2.** When prompted with the login screen, enter the password for root access. The default root password is shared separately and it can later be changed in the **System** > **Administartion** menu or with the passwd command in the console.

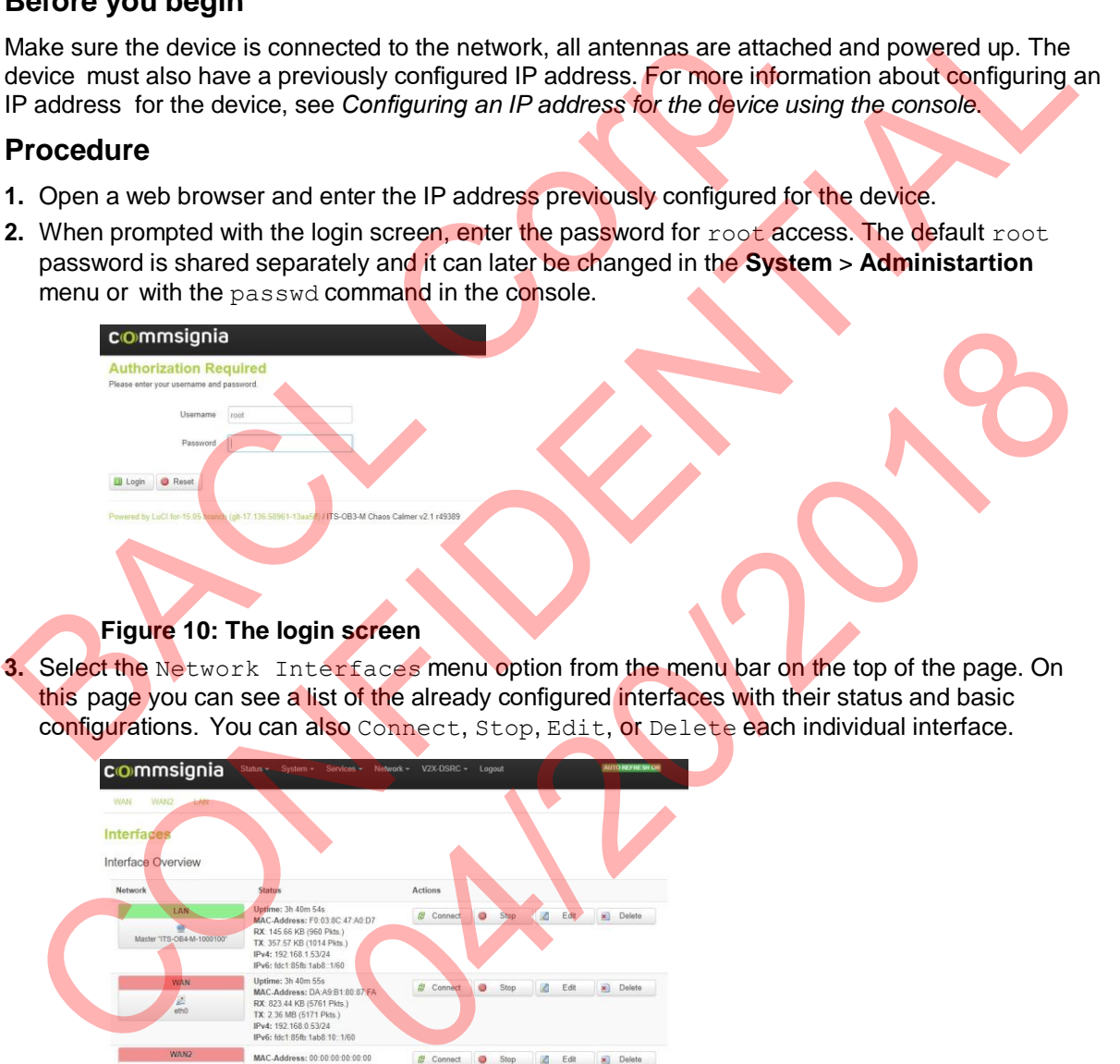

this page you can see a list of the already configured interfaces with their status and basic configurations. You can also Connect, Stop, Edit, or Delete each individual interface.

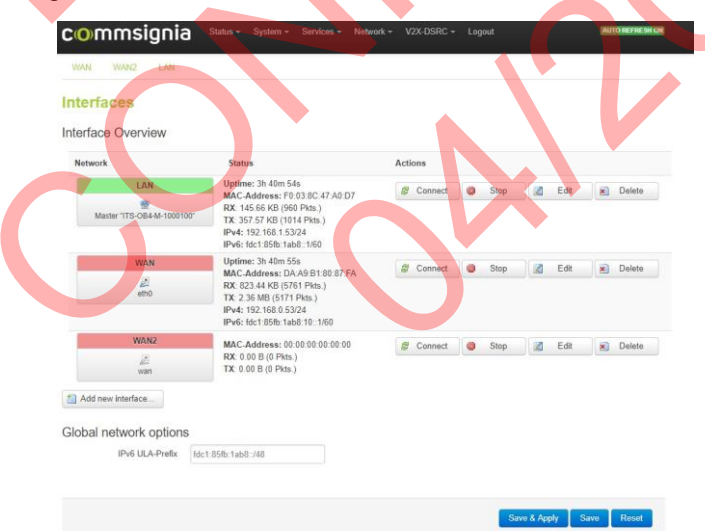

#### **Figure 11: The Interfaces page**

**4.** Select the Edit button of an already existing interface that you would like to configure.

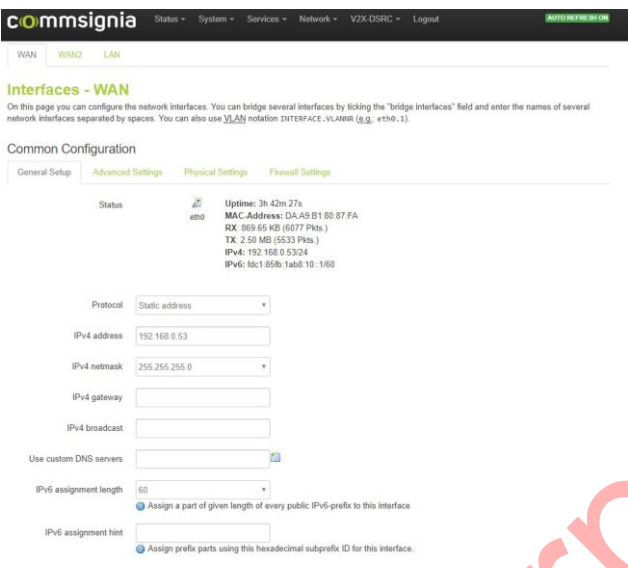

#### **Figure 12: The general configuration page for the selected interface**

The general setup page will let you configure the basic settings for the connection. Select Static address as the protocol and provide the IPv4 address, netmask, and gateway that you want to use for the device.

You can also select, the Add new interface... button if you want to create a new interface for the device.

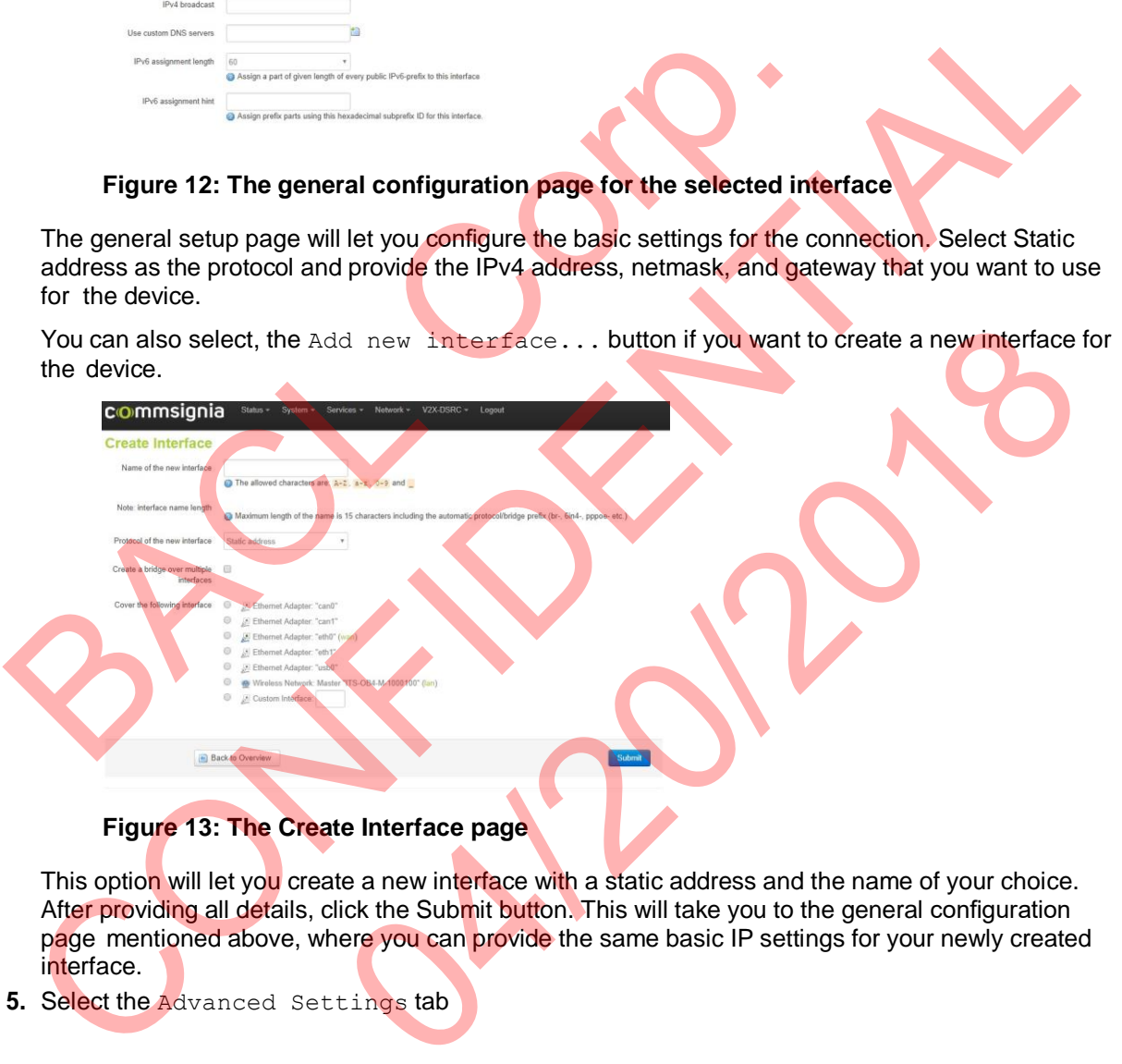

This option will let you create a new interface with a static address and the name of your choice. After providing all details, click the Submit button. This will take you to the general configuration page mentioned above, where you can provide the same basic IP settings for your newly created interface.

**5.** Select the Advanced Settings tab

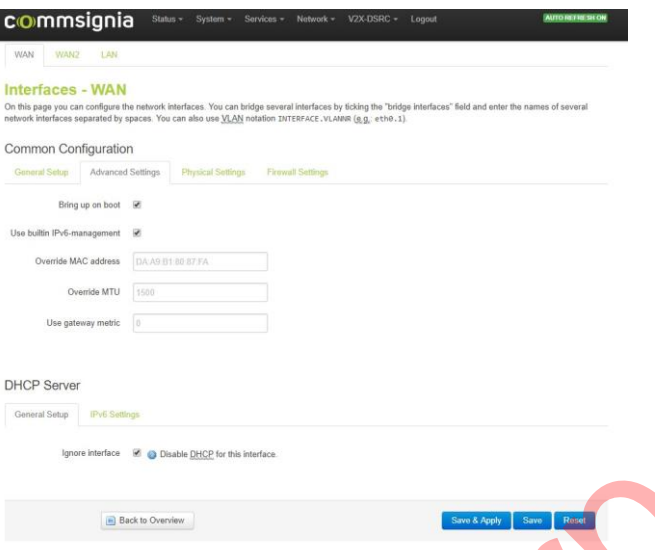

#### **Figure 14: The Advanced settings page**

Here you can specify the advanced network configurations if you have to. It is recommended to use the default settings.

**6.** Select the Physical Settings tab

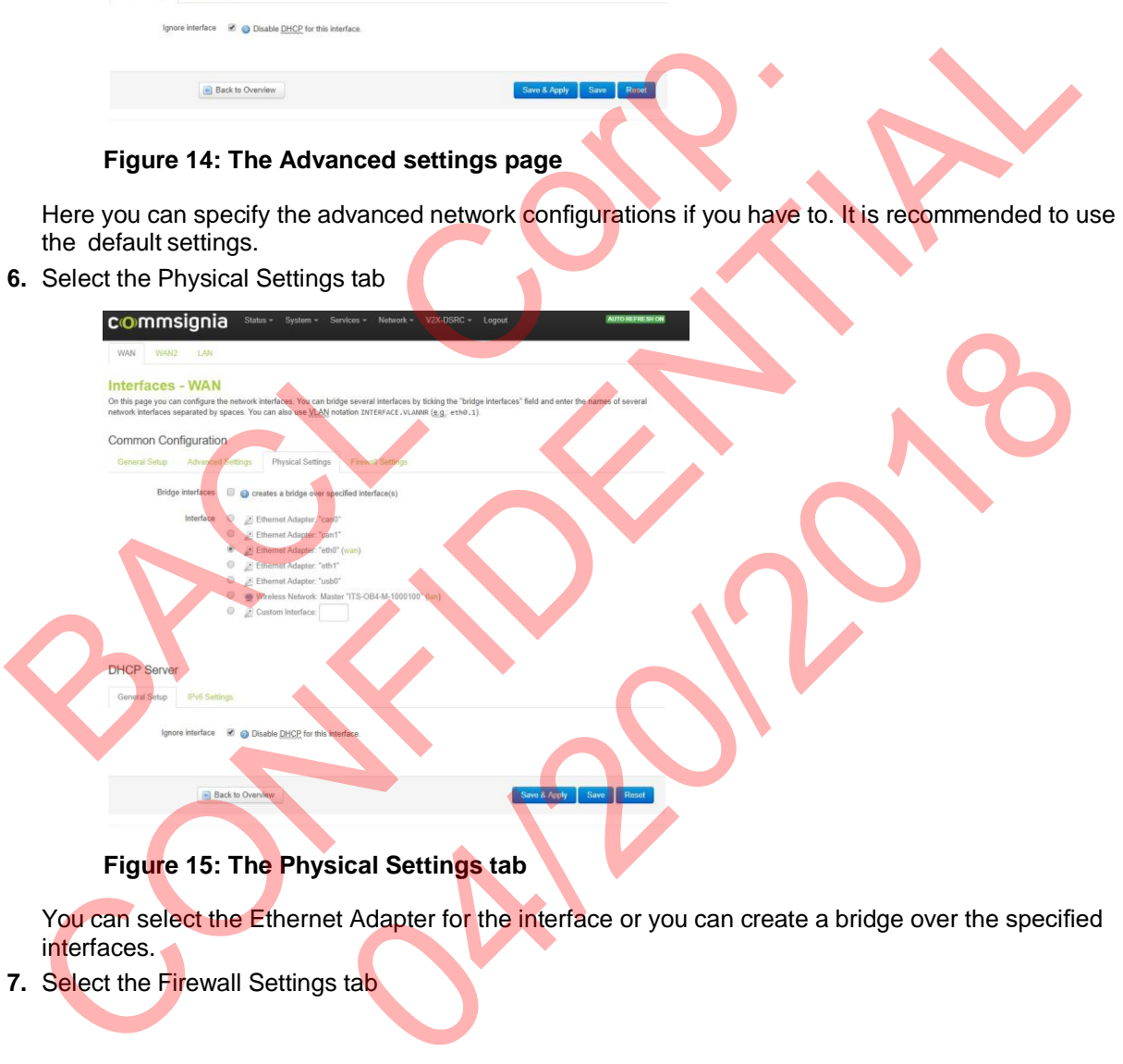

**Figure 15: The Physical Settings tab**

You can select the Ethernet Adapter for the interface or you can create a bridge over the specified interfaces.

**7.** Select the Firewall Settings tab

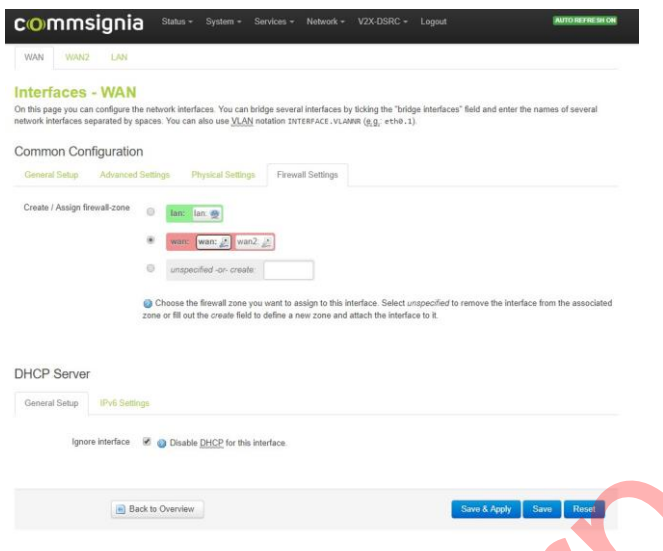

**Figure 16: The Firewall Settings tab**

You can create or assign a firewall zone for the interface on this page.

**8.** Click the Save and Apply button. The changes will be saved and will take immediate effect. No restart is necessary. You can reconnect to the interface with the newly specified IP address if you want to Figure 16: The Firewall Settings tab<br>
You can create or assign a firewall zone for the intertace on this page.<br>
8. Click the Save and Apply button. The changes will be saved and will take<br>
restart is necessary. You can rec Figure 16: The Firewall Settings tab<br>
You can create or assign a firewall and zone for the innerate on this page.<br>
Click the Save and Apply button. The changes will be seved and will take immediate effect. No<br>
certaint is

make further changes.

#### **Results**

An Ethernet network connection is configured for the device with a static IP address. For troubleshooting purposes you can configure an IP address also using the console. For more information, see the *Configuring an IP address for the device using the console* chapter.

#### <span id="page-18-0"></span>6.1.2Configuring a DHCP wired network

This chapters details the necessary steps required to configure a wired network connection with DHCP for the device using the GUI.

#### **Before you begin**

Make sure the device is connected to the network, all antennas are attached and powered up. The device must also have a previously configured IP address. For more information about configuring an IP address for the device, see *Configuring an IP address for the device using the console*.

#### **Procedure**

- **1.** Open a web browser and enter the IP address previously configured for the device.
- **2.** When prompted with the login screen, enter the password for root access. The default root password is shared separately and it can later be changed in the **System** > **Administartion** menu or with the passwd command in the console. on is configured for the device with a static IP address. For<br>
or can configure an IP address also using the console. For more<br>
org an IP address for the device using the console chapter.<br>
Wired network<br>
ssary steps requir

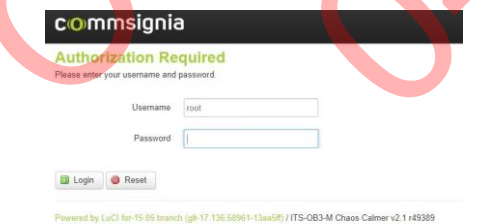

#### **Figure 17: The login screen**

**3.** Select the Network Interfaces menu option from the menu bar on the top of the page.

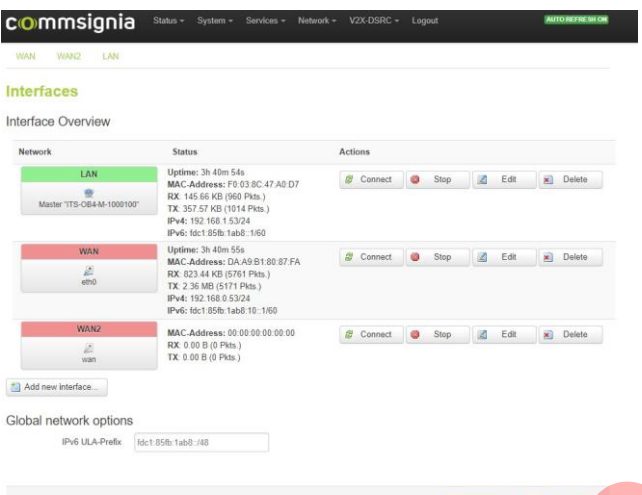

On this page you can see a list of the already configured interfaces with their status and basic configurations. Y

#### **Figure 18: The Interfaces page**

4. Select the Edit button of an already existing interface that you would like to configure.

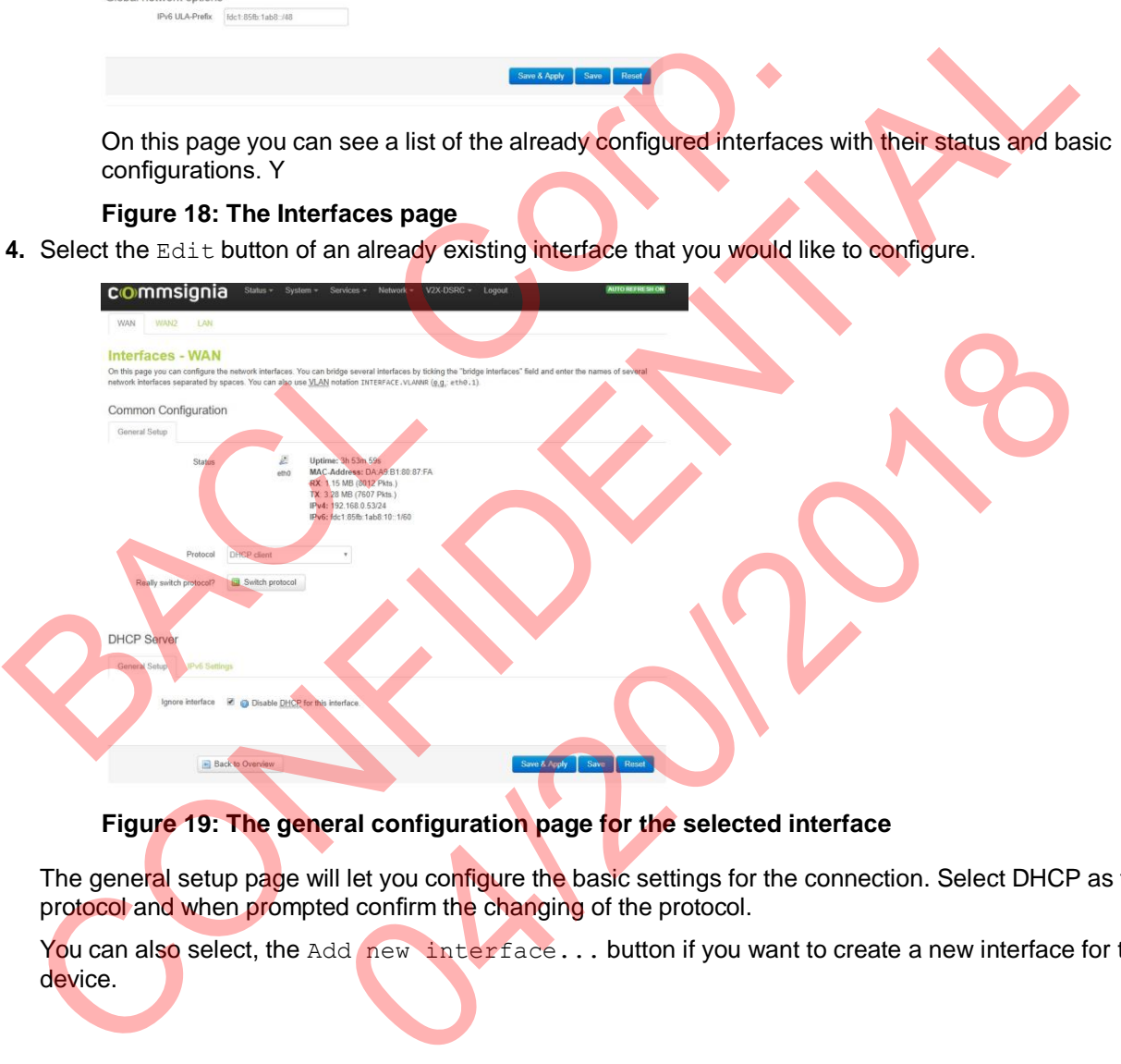

#### **Figure 19: The general configuration page for the selected interface**

The general setup page will let you configure the basic settings for the connection. Select DHCP as the protocol and when prompted confirm the changing of the protocol.

You can also select, the Add new interface... button if you want to create a new interface for the device.

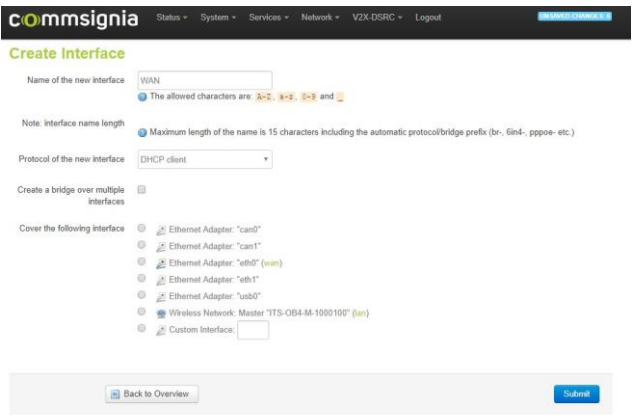

#### **Figure 20: The Create Interface page**

This option will let you create a new interface with DHCP and the name of your choice. After providing all details, click the Submit button. This will take you to the general configuration page mentioned above, where you can provide the same basic network settings for your newly created interface.

**5.** Select the Advanced Settings tab

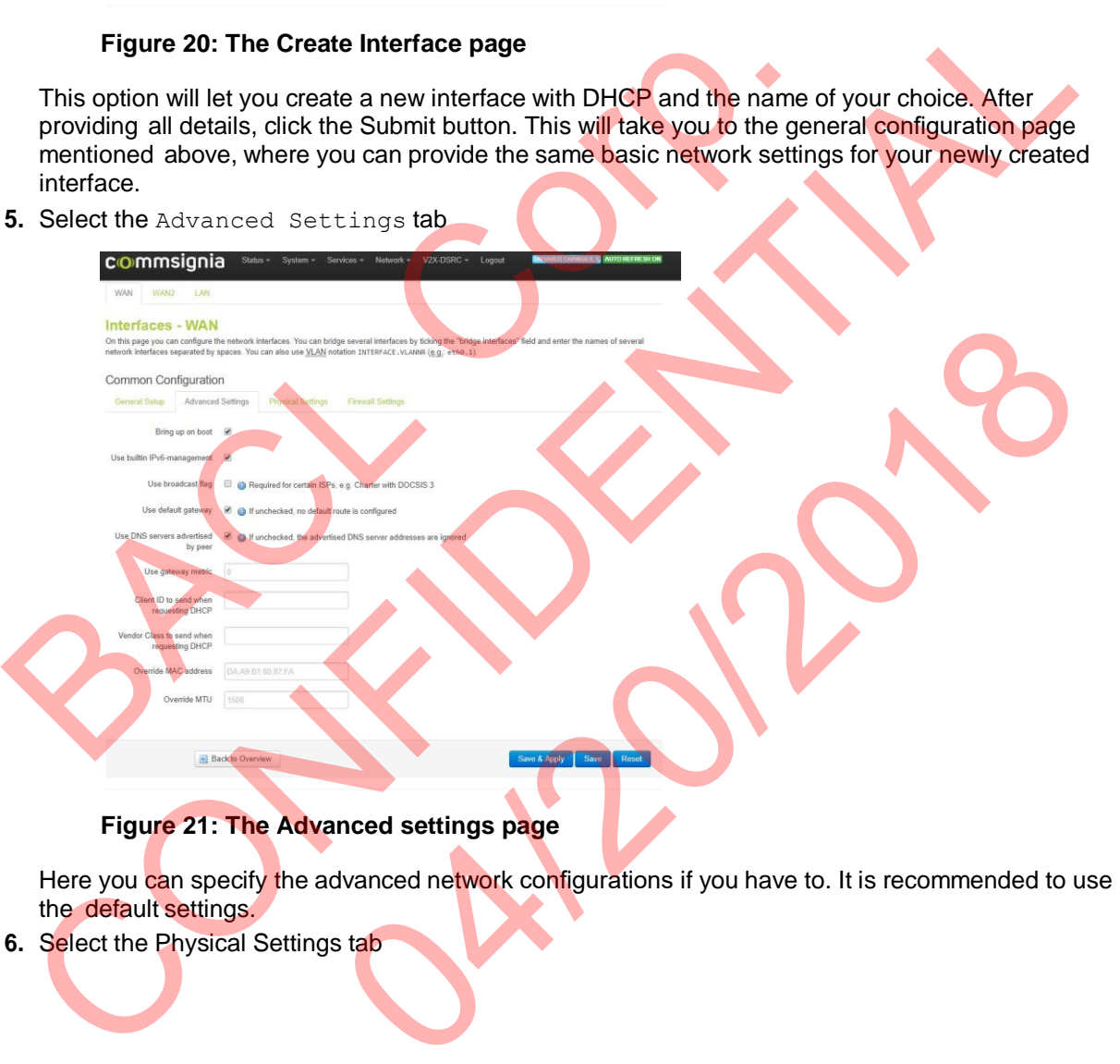

#### **Figure 21: The Advanced settings page**

Here you can specify the advanced network configurations if you have to. It is recommended to use the default settings.

**6.** Select the Physical Settings tab

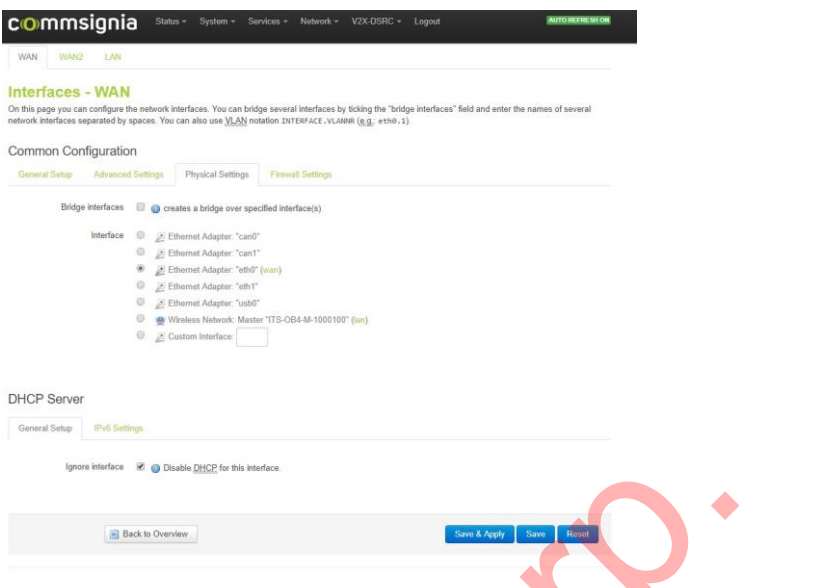

#### **Figure 22: The Physical Settings tab**

You can select the Ethernet Adapter for the interface or you can create a bridge over the specified interfaces.

**7.** Select the Firewall Settings tab

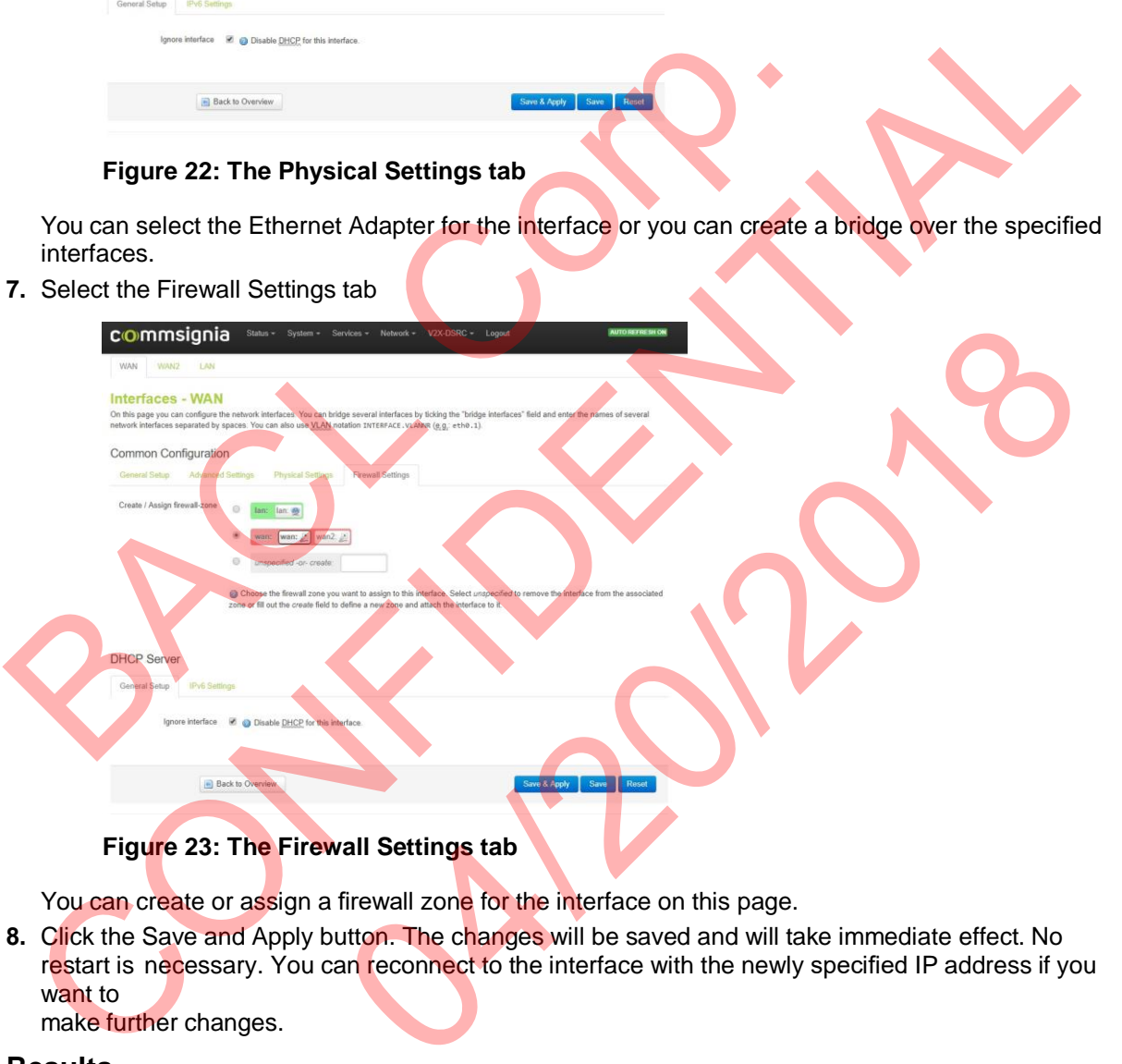

You can create or assign a firewall zone for the interface on this page.

**8.** Click the Save and Apply button. The changes will be saved and will take immediate effect. No restart is necessary. You can reconnect to the interface with the newly specified IP address if you want to make further changes.

#### **Results**

An Ethernet network connection is configured for the device with DHCP. For troubleshooting purposes you can configure the network also using the console. For more information, see the *Configuring a DHCP network connection for the device using the console* chapter.

#### <span id="page-22-1"></span><span id="page-22-0"></span>6.2.1Configuring the device as a client in a wireless network with a Static IP address

This chapters details the necessary steps required to configure a wireless network connection with a Static IP address for the device using the GUI.

#### **Before you begin**

Make sure the device is connected to the network, all antennas are attached and powered up. The device must also have a previously configured IP address. For more information about configuring an IP address for the device, see *Configuring an IP address for the device using the console*.

#### **Procedure**

**1.** Open a web browser and enter the previously configured IP address for the device. When prompted, log in with root access.

![](_page_22_Picture_421.jpeg)

#### **Figure 24: The login screen**

**2.** Select the **Network** > **Interfaces** menu. This will show a list of the already configured interfaces available on the device.

![](_page_22_Picture_10.jpeg)

**Figure 25: The Interfaces page**

**3.** By default, the wireless connection is configured for the LAN interface. Click the Edit button to change the settings for an already existing interface or click the Add new interface... button if you want to configure a new interface for a wireless connection.

![](_page_23_Picture_248.jpeg)

#### **Figure 26: Static protocol selected for wireless access**

Select Static address as the Protocol for the interface. Confirm this choice by clicking on the Switch protocol button if prompted.

- **4. You can select the** Advanced Settings, Physical Settings and Firewall Settings tabs in case you have to make changes but it is recommended to leave the default settings.
- **5.** Select the **Network** > **Wifi** menu from the menu bar on the top of the page. This will show you an overview of available wireless modules.

![](_page_23_Picture_249.jpeg)

#### **Figure 27: Wireless Overview**

**6.** Click the Edit button. This will show you the page for General Setup for the Device Configuration and the Interface Configuration settings.

![](_page_24_Picture_288.jpeg)

#### **Figure 28:**

Here you can enable or disable the wireless connection, change the operating frequency settings, change the ESSID, or change the Mode for the interface (for example from Client to Access point). It is recommended to leave the default settings.

**7.** Select the Advanced Settings tab for further configuration options for the device.

![](_page_24_Picture_289.jpeg)

![](_page_24_Picture_290.jpeg)

**9.** Click the Save & Apply button for the changes to take effect immediately. No reboot is required.

#### **Results**

You have successfully configured an interface for a wireless connection on the device with a Static IP address.

#### <span id="page-25-0"></span>6.2.2Configuring the device as a client for a wireless network with DHCP

This chapters details the necessary steps required to configure a wireless network connection with DHCP for the device using the GUI.

#### **Before you begin**

Make sure the device is connected to the network, all antennas are attached and powered up. The device must also have a previously configured IP address. For more information about configuring an IP address for the device, see *Configuring an IP address for the device using the console*.

#### **Procedure**

**1.** Open a web browser and enter the previously configured IP address for the device. When prompted, log in with root access.

![](_page_25_Picture_398.jpeg)

# **Figure 32: The Interfaces page**

**3.** By default, the wireless connection is configured for the LAN interface. Click the Edit button to change the settings for an already existing interface or click the Add new interface... button if you want to configure a new interface for a wireless connection.

![](_page_26_Picture_248.jpeg)

#### **Figure 33: DHCP protocol selected for wireless access**

Select DHCP client as the Protocol for the interface. Confirm this choice by clicking on the Switch protocol button.

- **4. You can select the** Advanced Settings, Physical Settings and Firewall Settings tabs in case you have to make changes but it is recommended to leave the default settings.
- **5.** Select the **Network** > **Wifi** menu from the menu bar on the top of the page. This will show you an overview of available wireless modules.

![](_page_26_Picture_249.jpeg)

#### **Figure 34: Wireless Overview**

**6.** Click the Edit button. This will show you the page for General Setup for the Device Configuration and the Interface Configuration settings.

![](_page_26_Picture_250.jpeg)

![](_page_26_Figure_9.jpeg)

Here you can enable or disable the wireless connection, change the operating frequency settings, change the ESSID, or change the Mode for the interface (for example from Client to Access point). It is recommended to leave the default settings.

**7.** Select the Advanced Settings tab for further configuration options for the device.

![](_page_27_Picture_586.jpeg)

#### **Figure 36: Advanced wireless settings for the device**

**8.** Select the Wireless Security tab under Interface Configuration, to configure security options for the wireless interface (such as the Encryption method and the passkey for the connection).

![](_page_27_Picture_587.jpeg)

#### **Figure 37:**

**9.** Click the Save & Apply button for the changes to take effect immediately. No reboot is required.

#### **Results**

You have successfully configured an interface for a wireless connection on the device with DHCP.

## <span id="page-27-0"></span>6.3 Cellular network configuration

This chapters details the necessary steps required to configure a wireless network connection for the device using the GUI.

#### **Before you begin**

Make sure the device is connected to the network, all antennas are attached and powered up. The device must also have a previously configured IP address. For a cellular configuration, the device must have an installed LTE module. For more information about configuring an IP address for the device, see *Configuring an IP address for the device using the console*. Figure 36: Advanced wireless settings for the device<br>
Select the Wireless Security tab under Interface Configuration, to configure security options for<br>
the wireless interface (such as the Encryption method and the passke) utton for the changes to take effect immediately. No reboot is required<br>ed an interface for a wireless connection on the device with DHCP.<br>CONTIGUTATION<br>sary steps required to configure a wireless network connection for<br>st

#### **Procedure**

- **1.** Open a web browser and enter the IP address previously configured for the device.
- **2.** When prompted with the login screen, enter the password for root access. The default root password is shared separately and it can later be changed in the **System** > **Administration** menu or with the passwd command in the console.

![](_page_27_Picture_588.jpeg)

#### **Figure 38: The login screen**

**3.** Select the **Network** > **Interfaces** menu option from the menu bar on the top of the page.

![](_page_28_Picture_273.jpeg)

#### **Figure 39: The Interfaces page**

On this page you can see a list of the already configured interfaces with their status and basic configurations. You can also Connect, Stop, Edit, or Delete each individual interface.

- 4. Select the Edit button of an already existing interface or the Add new interface... button if you want to create a new interface for the cellular connection.
- **5.** Select NCM as the Protocol for the interface. Enter /dev/ttyUSB0 into the Modem device field

![](_page_28_Figure_6.jpeg)

**6.** Select the Advanced Settings tab for further configuration options. It is recommended to leave the default settings at this time.

![](_page_29_Picture_201.jpeg)

#### **Figure 41: Advanced settings for the cellular connection**

**7.** Select the Firewall Settings tab. This is where you can create or assign a firewall zone for this interface.

![](_page_29_Figure_3.jpeg)

#### **Figure 42: Firewall settings for the cellular connection**

**8.** When you are finished with all configuration steps, click the Save & Apply button. This will apply the configured settings for the device and resync the network settings. It is not necessary to reboot the device for the changes to take effect.

#### **Results**

You have successfully configured an interface with a wireless network connection for the device.

# <span id="page-30-0"></span>7 Updating the Operating System

The system software, including the operating system and the software stack can be upgraded using either the GUI or through an SSH connection.

## <span id="page-30-1"></span>7.1 Updating the system using the GUI

#### **Before you begin**

Before updating the system software, the device must be connected to the network and powered on. Make sure that all antennas are properly connected before powering on the device. The device must also have a previously configured IP address. For more information, see *Configuring initial access using the console*.

#### **Procedure**

- **1.** Log in to the GUI by opening a browser and entering the IP address of the device. Log in with root access.
- **2.** Select the **System** > **Backup / Flash firmware** menu.
- **3.** Under Flash new firmware image select the image file. The image file is a .tar file that contains the update package, for example example-sysupgrade.tar.

**Note:** It is recommended to keep the Keep settings box checked in to avoid an unnecessary loss of configuration during the update.

![](_page_30_Figure_10.jpeg)

#### **Figure 43: The Backup / Flash firmware menu**

**Note:** A backup of the /etc/its.cfg file must be made because the license-key parameter will reset in this file after the update.

- **4.** Click the Flash image... button to upload the selected image file. The upload progress can be tracked in the browser and after it is finished, the MD5 hash will be displayed to validate that the uploaded file was not corrupted during the transfer. The update process takes approximately 2 minutes
- **5.** After the update process is finished, the device is accessible again from the web interface.

**Note:** After the update, the default password is reset for root access.

#### **Results**

You have successfully updated the system software of the device.

#### <span id="page-31-0"></span>**Before you begin**

Before updating the system software, the device must be connected to the network and powered on. Make sure that all antennas are properly connected before powering on the device. The device must also have a previously configured IP address. For more information, see Configuring initial access using the console.

**Note:** It is recommended to handle the update using the GUI. Using an SSH connection for updating the system software should only be used as a backup procedure.

#### **Procedure**

**1.** Open an SCP connection to the device using the following settings:

![](_page_31_Figure_6.jpeg)

- **2.** Upload the .tar image file using the SCP connection. The file is a compressed image file that contains the update package for example  $\alpha$  example-sysupgrade.tar. It is recommended to upload this file to the  $/\text{tmp}$  folder.
- **3.** After the upload is finished, use the following command to start the update procedure:

signedUpgrade.sh /tmp/example-sysupgrade.tar

**Note:** A backup of the /etc/its.cfg file must be made because the license-key parameter will reset in this file after the update.

- **4.** After initiating the update process the console log will display the status. After a successful update, the last line in the console log will be Rebooting device. The device will reboot and the SSH connection will be lost.
- **5.** Estabilish a new SSH connection to validate the success of the update.

#### **Results**

The system is successfully updated on the device.

![](_page_32_Picture_4.jpeg)

# <span id="page-33-1"></span><span id="page-33-0"></span>8.1 Configuring an IP address for the device using the console

#### **Before you begin**

Before logging in make sure the device is connected to a computer with a serial connection and powered up.

**Note:** Make sure all antennas are connected properly to the device before powering it up.

#### **About this task**

This chapter details the necessary steps to log in to the operating system on the device using the console through a serial connection and configure an IP address for the device so it can be accessed through the graphical user interface or through an SSH connection. **About this task**<br>
This chapter details the necessary steps to log in to the operating system<br>
console through a serial connection and configure an **P** address for the de<br>
through the graphical user interface or through an

#### **Procedure**

- **1. Download and install the CP210x USB to UART Bridge VCP Drivers from https://** www.silabs.com/products/development-tools/software/usb-to-uart-bridge-vcp-drivers For installation instructions and driver related support, refer to the Silicon Labs website.
- **2.** Open a console connection to the serial COM port using the following settings:

**Parameter Value Serial line:** COM4 **Speed (baud)** 115200

**Data** bits 8

**Stop bits** 1

**Flow control** XON/XOFF

**Note:** To find the appropriate COM port that the device is connected to, refer to the Device Manager of your operating system.

- **3.** Log in as root. The default password is provided separately.
- **4.** Open the network configuration file using the following command:

root@ITS-OB4-M-1000100:~# vi /etc/config/network

**5.** Modify the ipaddr field to match your network settings.

![](_page_33_Picture_658.jpeg)

You can also set it temporarily with the command below (example):

root@ITS-OB4-M-1000100:~# ifconfig eth0 192.168.0.54

**Note:** This will not save the IP configuration but will let you access the the GUI from a web browser.

**6.** You can now also change the password using the passwd command. You can also do this later using the GUI in the **System** > **Administration** menu.

#### **Results**

You have accessed the operating system running on the device through a serial connection and configured an IP address.

#### **What to do next**

You can now use the GUI or an SSH connection for further configuration steps.

![](_page_34_Picture_4.jpeg)